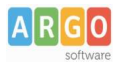

# **Pagamento dei contributi scolastici con Pagonline**

Accedi dal Portale Argo - sezione *AREA CONTABILE* e qui scegli *Pagonline*.

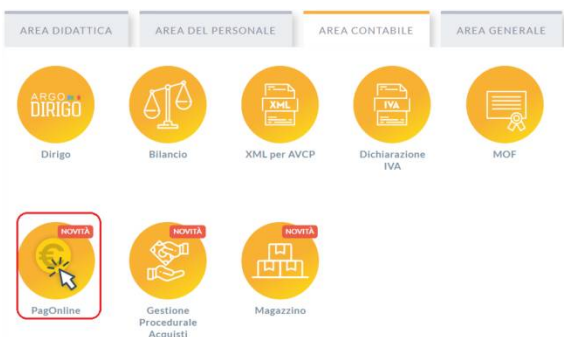

Il programma ti chiederà di immettere le credenziali; sono quelle che usi per l'accesso a Didup Famiglia.

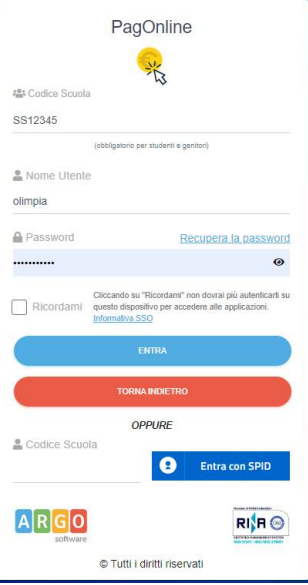

Si passerà alla schermata principale, nella quale verranno riportati i pagamenti associati ai tuoi figli con il relativo IUV.

**Puoi pagare immediatamente i contributi che hanno l'avviso di pagamento** (IUV: è *un* codice univoco che identifica il pagamento in tutte le sue fasi).

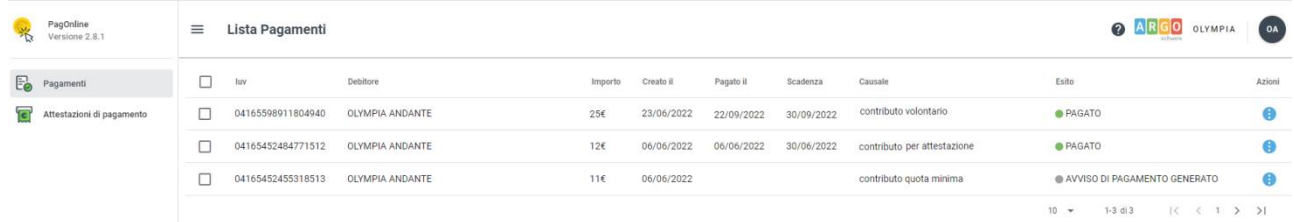

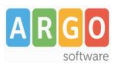

## Per effettuare il pagamento basterà selezionare uno o più contributi (fino a 5) e cliccare su Azioni

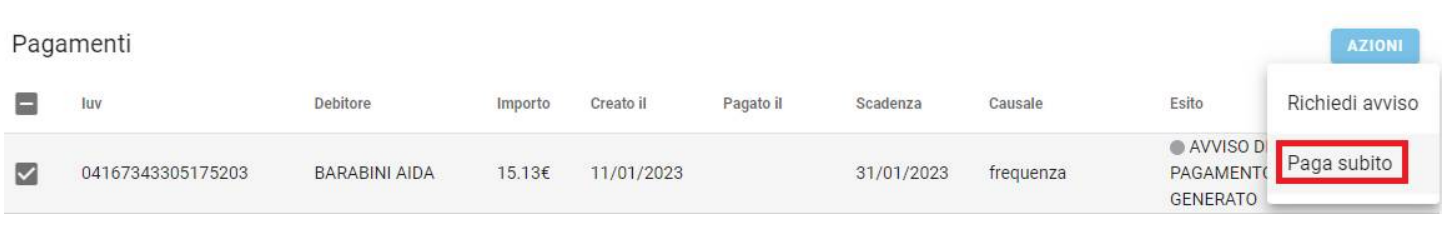

# A questo punto, viene avviata una sessione di pagamento con l'elenco degli IUV selezionati e il totale degli importi .

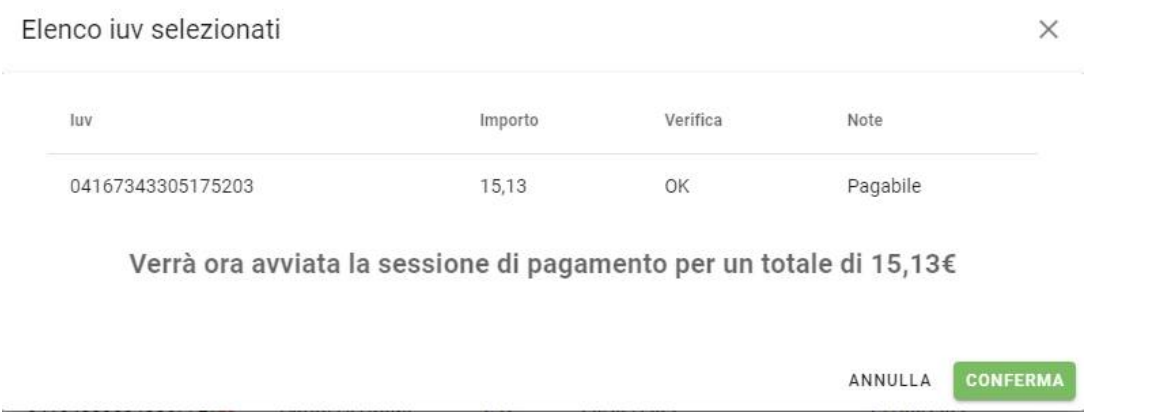

Il pulsante Conferma ti dirotterà al portale pagoPA per procedere con le fasi formali del pagamento.

## **Pagamento presso banche sportelli ATM etc.**

In alternativa al pagamento diretto, potrai scaricare l'avviso di pagamento e pagare presso Banche e Sportelli ATM, negli Uffici e Punti Postali, Bar, Edicole, Ricevitorie, Supermercati, Tabaccherie e altri esercenti convenzionati.

Clicca sul contributo, quindi su Azioni – Avviso di Pagamento

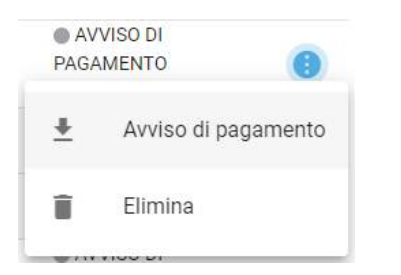

Infine stampa il contributo o portalo con te in formato digitale, sul tuo smartphone.

#### **Ricevuta talematica**

Sui contributi regolarmente pagati, potrai scaricare la ricevuta telematica, cliccando sul contributo, quindi su Azioni e Ricevuta Telematica